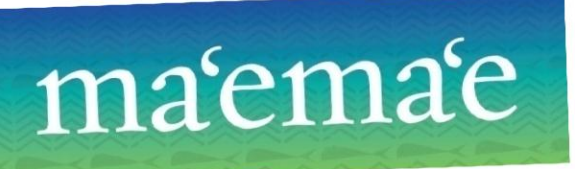

# **AutoCorrect Tool for Hawaiian Vocabulary (MS Word 2007) – Online Instructions**

HAWAII |OURISM

To protect your existing list of AutoCorrect entries, please make sure to follow **ALL** steps carefully.

# **Step 1: Enable AutoCorrect**

To use the **AutoCorrect** feature as you type in Microsoft Word 2007, the "**Replace text as you type**" option must be enabled.

- 1. Launch the MS Word program and click the **Microsoft Office** button  $\left( \frac{\mathbf{B}}{\mathbf{B}} \right)$ .
- 2. Click **Word Options** at the bottom of the menu box.
- 3. Click **Proofing** on the sidebar menu.
- 4. Click the **AutoCorrect Options** button.
- 5. Under the **AutoCorrect** tab, make sure the **Replace text as you type** box is checked.
- 6. Click **OK** to close the **AutoCorrect Options** dialog box.

#### **Step 2: Enable Macros**

Also, macros must be enabled for the *AutoCorrect.dot* file to run properly.

- 1. In the same **Word Options** dialog box, select **Trust Center** from the sidebar menu.
- 2. Click the **Trust Center Settings** button near the bottom of the dialogue box.
- 3. Under **Macro Settings**, choose **Enable all Macros**.

**\* IMPORTANT:** Selecting this option allows all macros to run. Although this setting makes your computer vulnerable, steps will be outlined to restore the original setting upon completion of this installation.

- 4. Click **OK** to close the **Trust Center Settings** box.
- 5. Click **OK** to close the **Word Options** box.
- 6. Close Word.

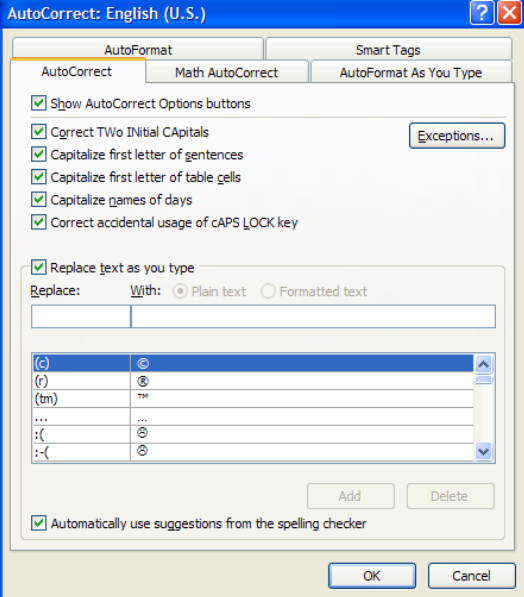

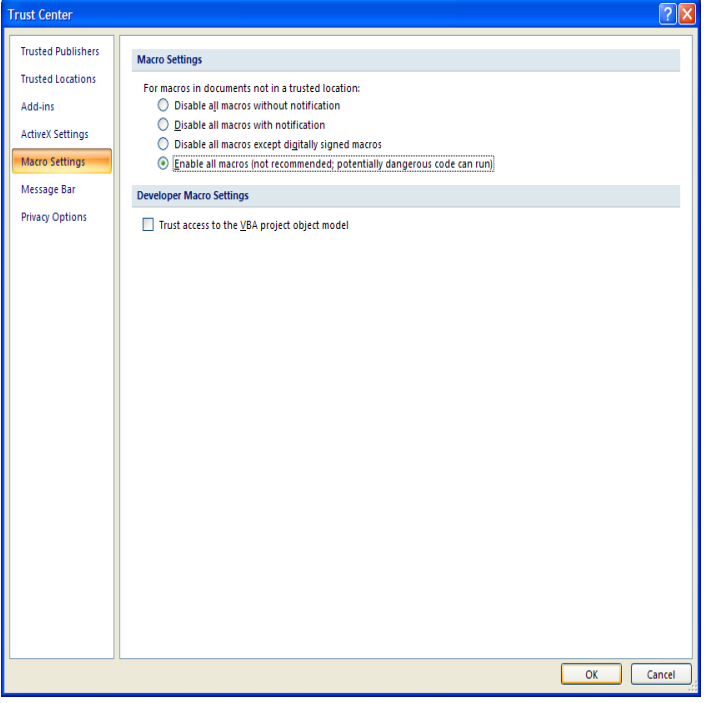

**1**

### **Step 3: Download AutoCorrect Files**

- 1. Under the **Download Files** section of **Hawaiian Language Tools** on the Ma'ema'e page, click on the links to download the following files to your computer:
	- a. AutoCorrect.dot (Microsoft Word Template)
	- b. Hawaiian List.docx (Word Document)
- 2. When prompted, click **Save**.

**\*NOTE:** For ease of access, save the download files directly to your **Desktop** if possible. If by default the files automatically save to your **Documents** folder, please drag them to your desktop once they have finished downloading. Upon completion, you may move them to a different location.

3. You may close your web browser window at this time.

### **Step 4: Create a Backup Document of Your Existing AutoCorrect Entries**

In order to save any previously added AutoCorrect entries, you must create a backup document. Otherwise, all preexisting entries will be erased.

- 1. From your **Desktop**, open the *AutoCorrect.dot* file.
- 2. Since this document was downloaded from the Internet, you may have to click the **Enable Editing** button on the toolbar the first time you open it. If not, continue on to the next step.
- 3. Click the **Backup** button on the **AutoCorrect Utility** dialogue box and again, save the file to your **Desktop** (keep the default file name).

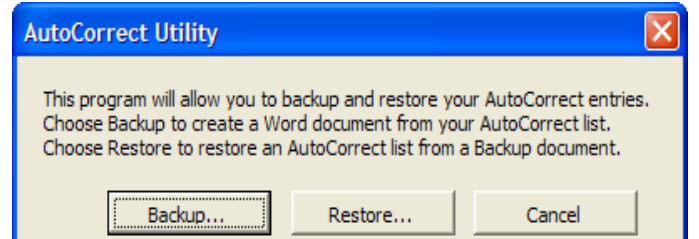

- 4. Now you will have three files:
	- a. AutoCorrect Backup Document.docx
	- b. AutoCorrect.dot
	- c. Hawaiian List.docx
- 5. Click **Cancel** to close the **AutoCorrect Utility** box.
- 6. Close the document.

#### **Step 5: Copy Hawaiian AutoCorrect List**

- 1. From your **Desktop**, now open the *Hawaiian List.docx* file.
- 2. Click anywhere in the table and press **Ctrl** + **A** to select the entire table.
- 3. Copy the table by pressing **Ctrl** + **C** (or right-clicking and choosing **Copy**).
- 4. Now the entire list is copied to the clipboard.
- 5. Minimize the document. **<sup>2</sup>**

## **Step 6: Merge Hawaiian AutoCorrect List with Existing Entries**

This step allows you to merge the AutoCorrect list of Hawaiian words and proper/place names with the existing entries on your computer.

- 1. Open the *AutoCorrect Backup Document.docx* file you saved to the **Desktop**.
- 2. Place your cursor at the end of the document, below the last line of the table.
- 3. Paste the copied table by pressing **Ctrl** + **V** (or right-clicking and choosing **Paste**).
- 4. At this point you have merged the two lists.
- 5. Save, then close both documents.
- 6. Click **No** to remove the copied text from the clipboard.

#### **Step 7: Restore AutoCorrect List**

- 1. Open the *AutoCorrect.dot* file again.
- 2. Choose **Restore** and then click **Yes**.
- 3. When the **Open** dialogue box appears, find and select the *AutoCorrect Backup Document.docx* file from your Desktop.
- 4. Click **Open**.
- 5. Once you open the document, it will automatically restore the merged AutoCorrect file to your MS Word program.
- 6. When it is finished installing, a **Restore complete** box will appear.
- 7. Click **OK**.
- 8. Click **Cancel** on the **AutoCorrect Utility** box.
- 9. Keep the document open.

#### **Step 8: Reset Macro Security to Original Setting**

- 1. In the same Word document, click the **File** tab and go to **Options** again.
- 2. Select **Trust Center** and click **Trust Center Settings**.
- 3. Under **Macro Settings**, reset the security level to **Disable all macros with notification**.
- 4. Click **OK**.
- 5. Click **OK** again.
- 6. Close the document.

Now you are ready to utilize the AutoCorrect tool for Hawaiian vocabulary.

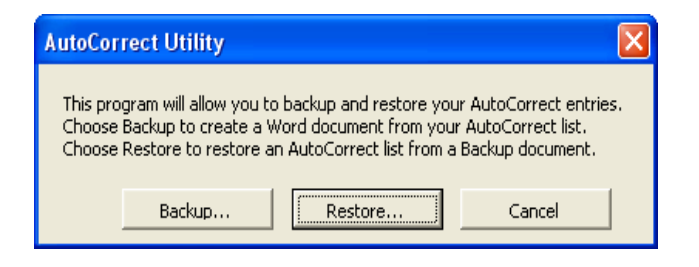

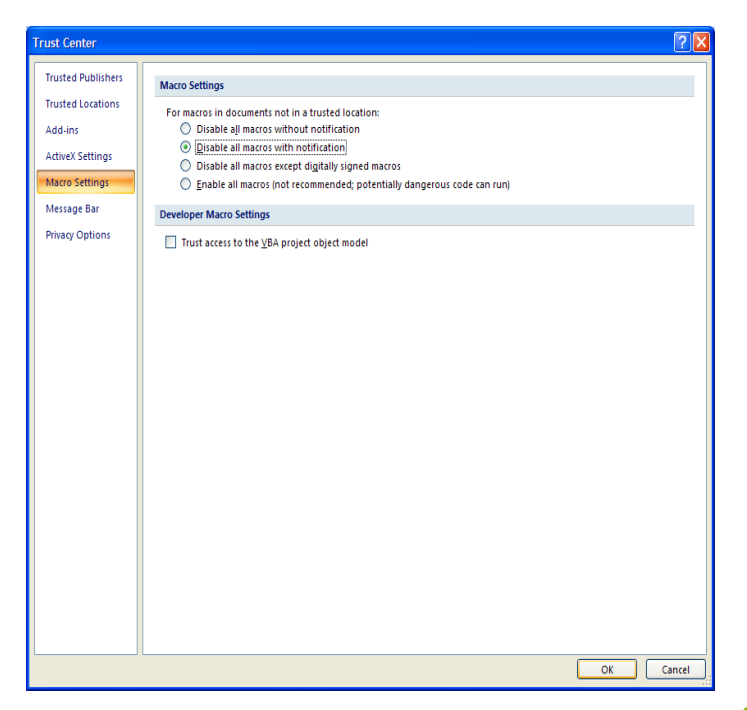

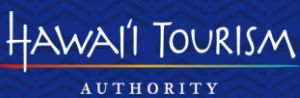